# Instrukcja obsługi

wersja 1.1

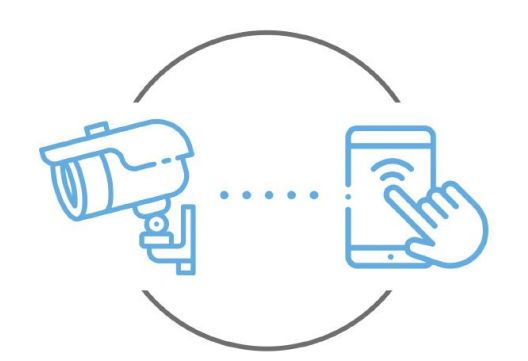

Zintronic

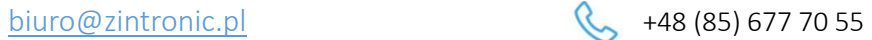

**Zintronic** 

ul. K. Modzelewskiego 2 15-535 Białystok

Niniejsza instrukcja dotyczy kamer obsługiwanych przez aplikację CloudEdge. Najnowsza wersja instrukcji jest dostępna do pobrania na stronie: [www.zintronic.pl](http://www.zintronic.pl/)

# Spis treści

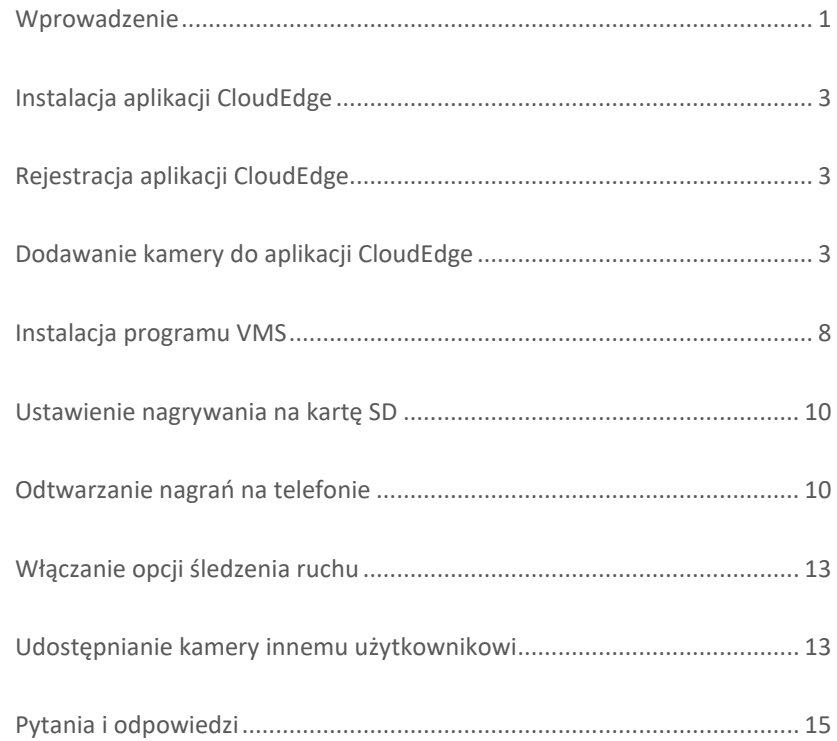

## <span id="page-1-0"></span>Wprowadzenie

Dziękujemy za wybór kamer firmy Zintronic, które dzięki wykorzystaniu najnowszych technologii zapewniają wysoką jakość obrazu w monitoringu CCTV. W niniejszym podręczniku użytkownika znajduje się pełna instrukcja do kamer oraz dedykowanych do nich programów i aplikacji.

## Środki ostrożności dotyczące produktów

### 1. Używaj odpowiedniego źródła zasilania.

Napięcie wejściowe kamer wynosi 5V DC/2A. Pamiętaj, aby używać wyłącznie oryginalnego zasilacza dołączonego do produktu lub innego o podanych wyżej parametrach. Należy podłączać kamerę do odpowiedniego źródła zasilania. Niewłaściwe podłączenie kamery grozi jej awarią lub uszkodzeniem.

### 2. Obchodź się z kamerą ostrożnie.

Kamerę użytkuj zgodnie z instrukcjami. Unikaj uderzania kamery, potrząsania nią itp. Nieprawidłowa obsługa lub przechowywanie kamery może doprowadzić do jej uszkodzenia.

### 3. Zastosowanie nośnika pamięci – karta SD.

Stosuj wyłącznie karty pamięci rekomendowane do pracy z kamerami lub innych z klasą szybkości minimum 10. Użycie innych kart może prowadzić do nieprawidłowości w zapisie materiału na karcie pamięci.

## 4. Zabezpieczenie przed wpływem czynników atmosferycznych.

Przewody połączeniowe kamery powinny zostać zabezpieczone przed wpływem czynników atmosferycznych tj. deszczu, śniegu czy wilgoci poprzez zastosowanie rekomendowanych uchwytów dystansowych. Niewłaściwe zabezpieczenie może doprowadzić do trwałego uszkodzenia sprzętu i utraty gwarancji serwisowej.

### 5. Środowisko pracy kamery.

Kamery przeznaczone są do użytkowania w środowisku o temperaturze pomiędzy -20°C-+50°C oraz wilgotności 10%-90%.

6. Nie używaj silnych ani ściernych środków czyszczących do czyszczenia korpusu kamery.

Jeśli kamera jest brudna, wyczyść ją wilgotną ściereczką. Jeśli zabrudzenia są oporne, użyj łagodnego detergentu i delikatnie wycieraj kamerę.

## 7. Nie kieruj kamery w stronę słońca.

Nie kieruj kamery na słońce ani na inne źródła bardzo jasnego światła. Grozi to pojawieniem się plam, nawet jeśli kamera jest wyłączona, a w konsekwencji uszkodzeniem matrycy.

### 8. Nie umieszczaj kamery w miejscach występowania zakłóceń.

Jeśli kamera zostanie zainstalowana w pobliżu urządzeń emitujących silne pola elektromagnetyczne, np. urządzeń komunikacji bezprzewodowej, może to prowadzić do występowania pewnych nieprawidłowości w pracy kamery.

## Uruchomienie Kamery

Użyj odpowiedniego zasilacza i podłącz go do wtyczki zasilania kamery, a następnie poczekaj kilka minut na zakończenie procesu uruchamiania.

## Przywrócenie kamery do ustawień fabrycznych

Podłącz zasilanie. Naciśnij i przytrzymaj przycisk resetowania przez 5-10 sekund, usłyszysz komunikat dźwiękowy. Kamera uruchomi się ponownie z fabrycznymi ustawieniami.

## Montaż Karty SD

Sposób montażu karty SD został opisany w oddzielonej instrukcji umieszczonej w pudełku lub dostępnej do pobrania na stronie [www.zintronic.pl](http://www.zintronic.pl/)

## <span id="page-3-0"></span>Instalacja aplikacji CloudEdge

Pobierz aplikację CloudEdge ze sklepu Google Play/Apple Store, alternatywnie zeskanuj poniższy kod QR, aby pobrać aplikację.

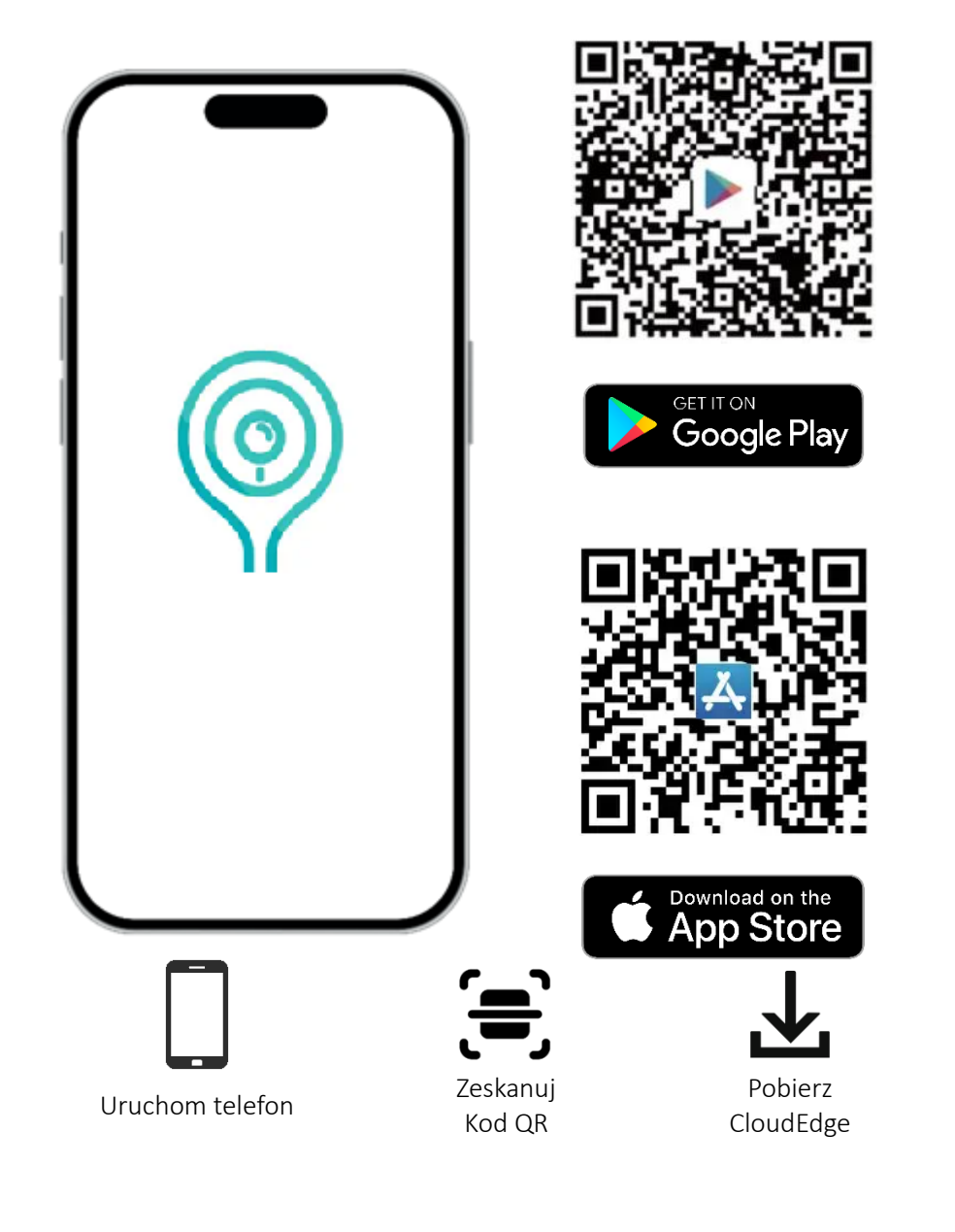

## <span id="page-3-1"></span>Rejestracja aplikacji CloudEdge

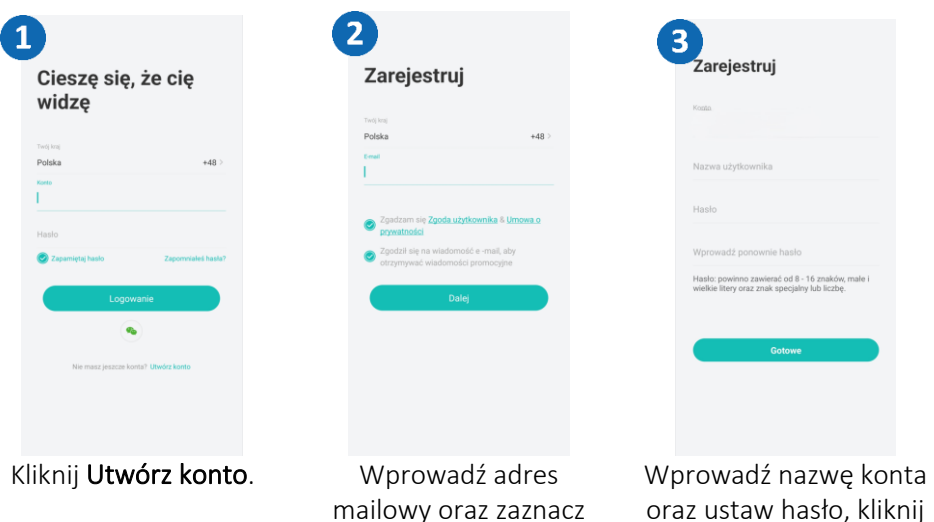

wymagane zgody.

Gotowe, aby zakończyć.

# <span id="page-3-2"></span>Dodawanie kamery do aplikacji CloudEdge

Metoda 1: Połączenie kamery z siecią Wi-Fi z wykorzystaniem Bluetooth (zalecane). Otwórz aplikację CloudEdge i wykonaj następujące czynności:

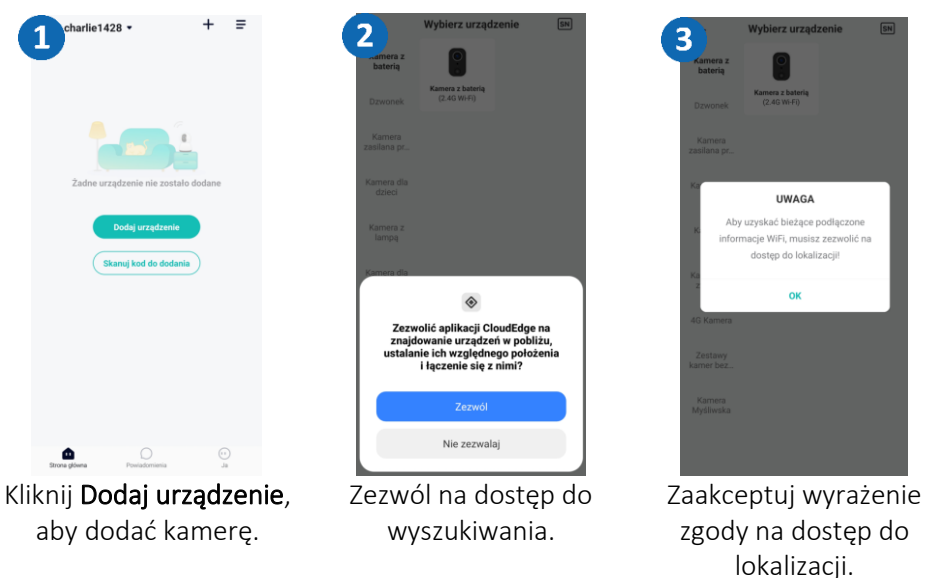

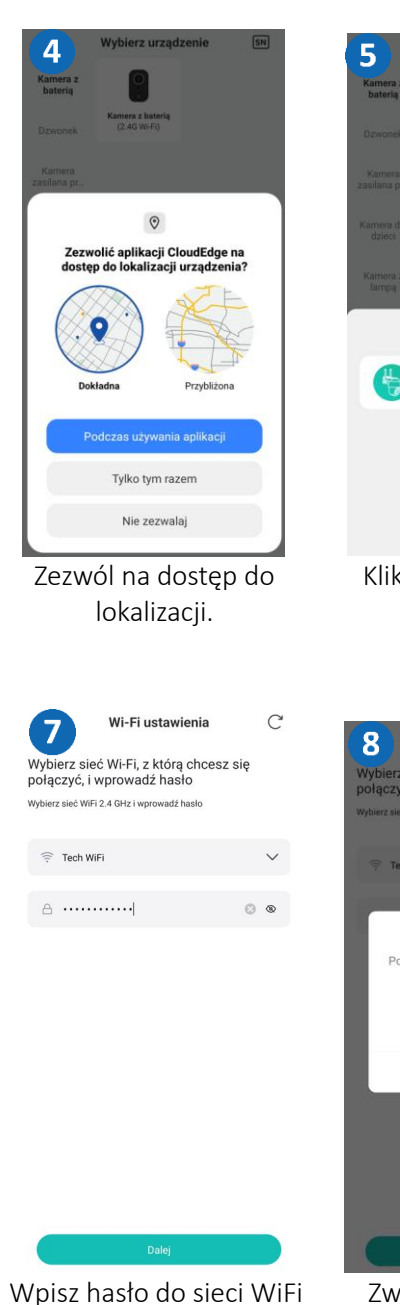

i kliknij Dalej

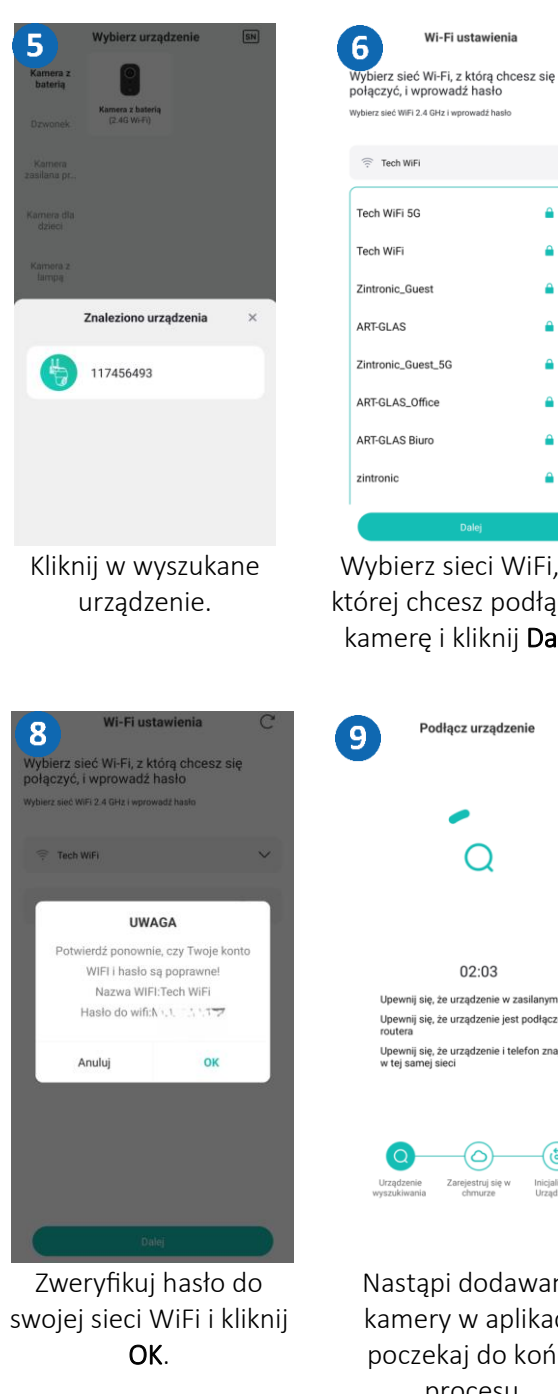

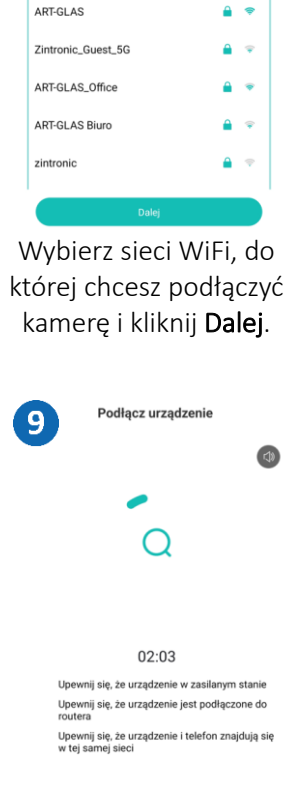

 $\mathcal{C}$ 

 $\wedge$ 

 $A - 8$ 

 $A =$ 

 $A - 7$ 

Wi-Fi ustawienia

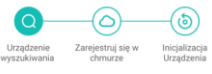

Nastąpi dodawanie kamery w aplikacji, poczekaj do końca procesu.

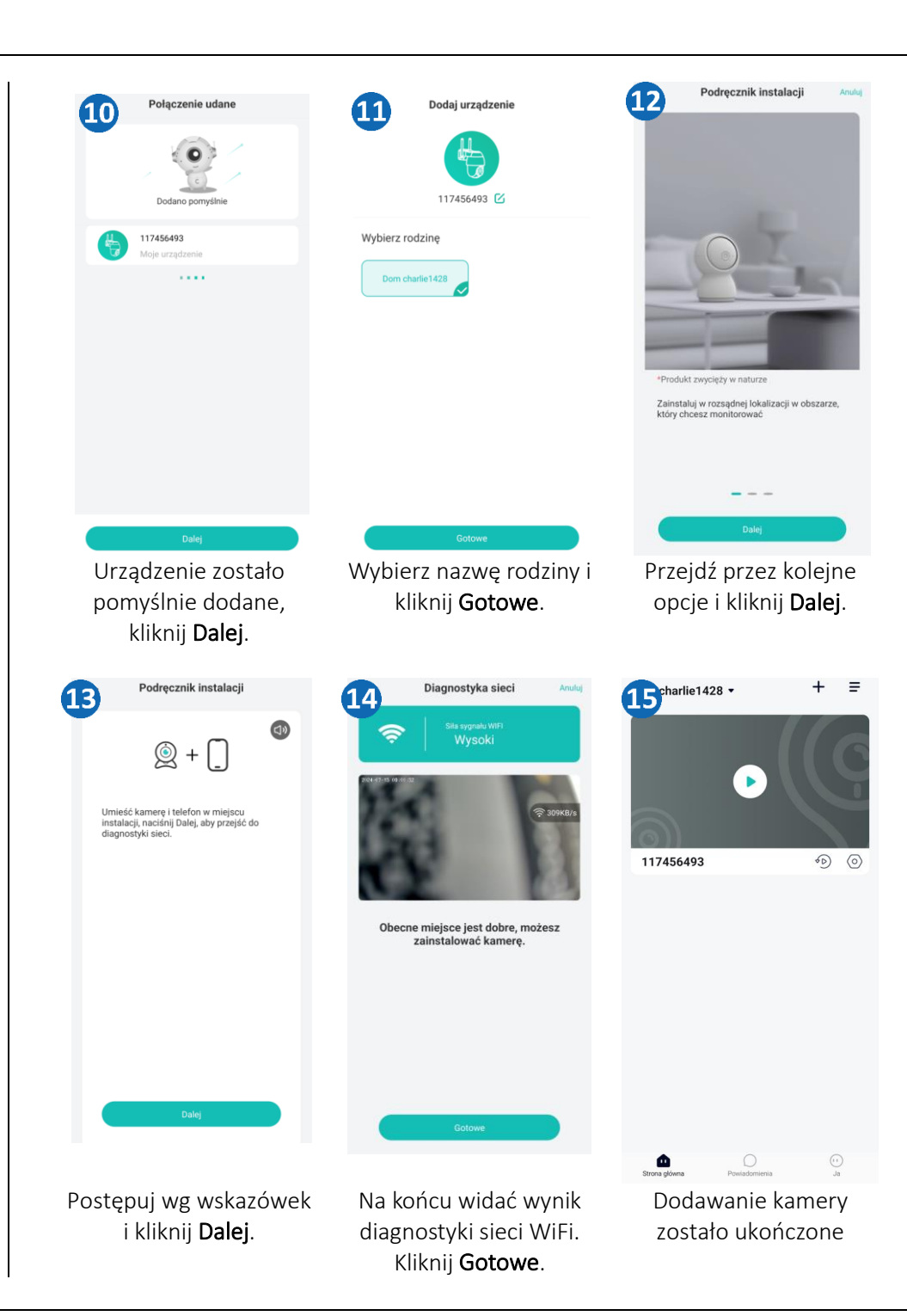

Metoda 2: Połączenie alternatywne kamery z siecią WiFi z zeskanowaniem kodu QR z wykorzystaniem Bluetooth (zalecane).

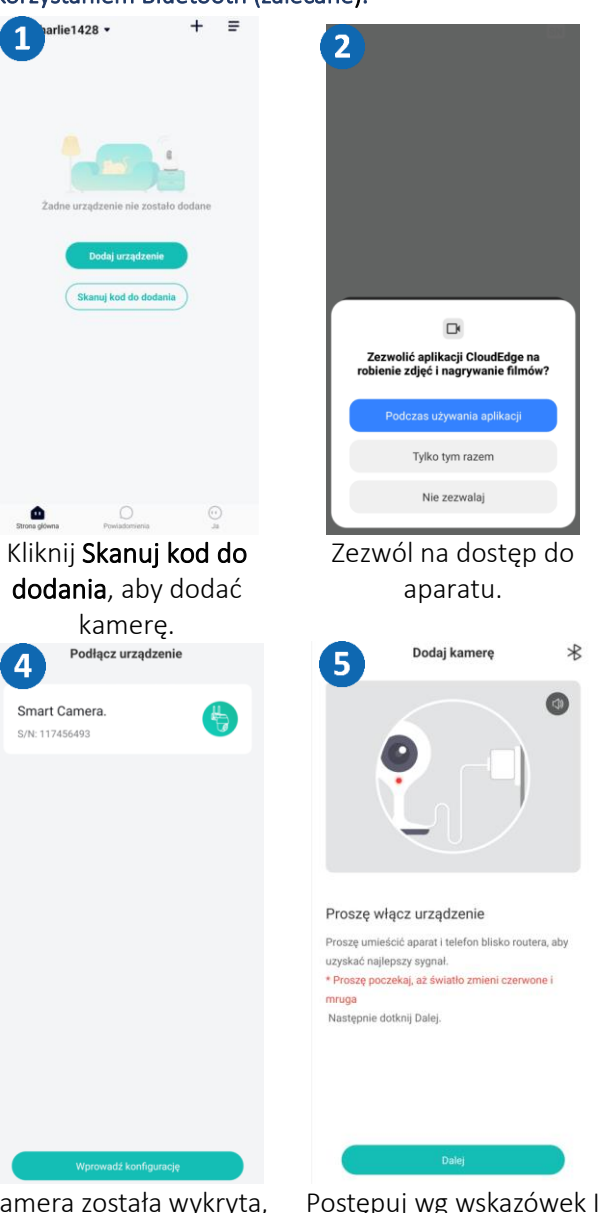

Kamera została wykryta, kliknij Wprowadź konfigurację.

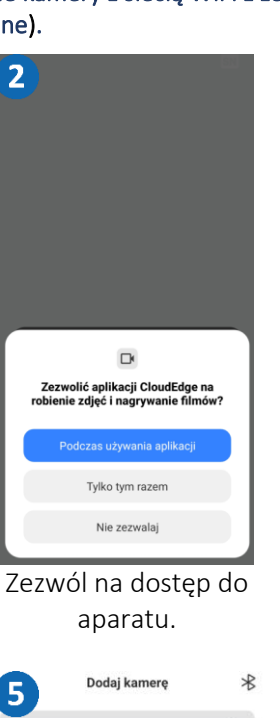

I wybierz opcję Dalej.

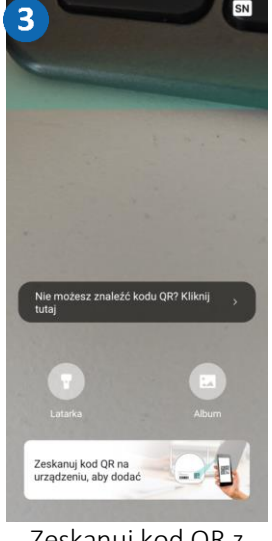

Zeskanuj kod QR z naklejki na urządzeniu.

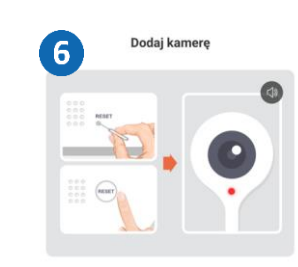

#### Proszę zresetuj urządzenie

\* Upewnij się, że światło wskażnikowe miga czerwone przytrzymaj przycisk resetowania na urządzeniu przez 4-5 sekund (wiecej na ten temat można znaleźć w instrukcji użytkownika). \* Prosze poczekaj, aż światło zmieni czerwone i mruga Następnie dotknij następnego.

Upewnij się, że urządzenie zostało zresetowane, jeśli tak – kliknij Dalej.

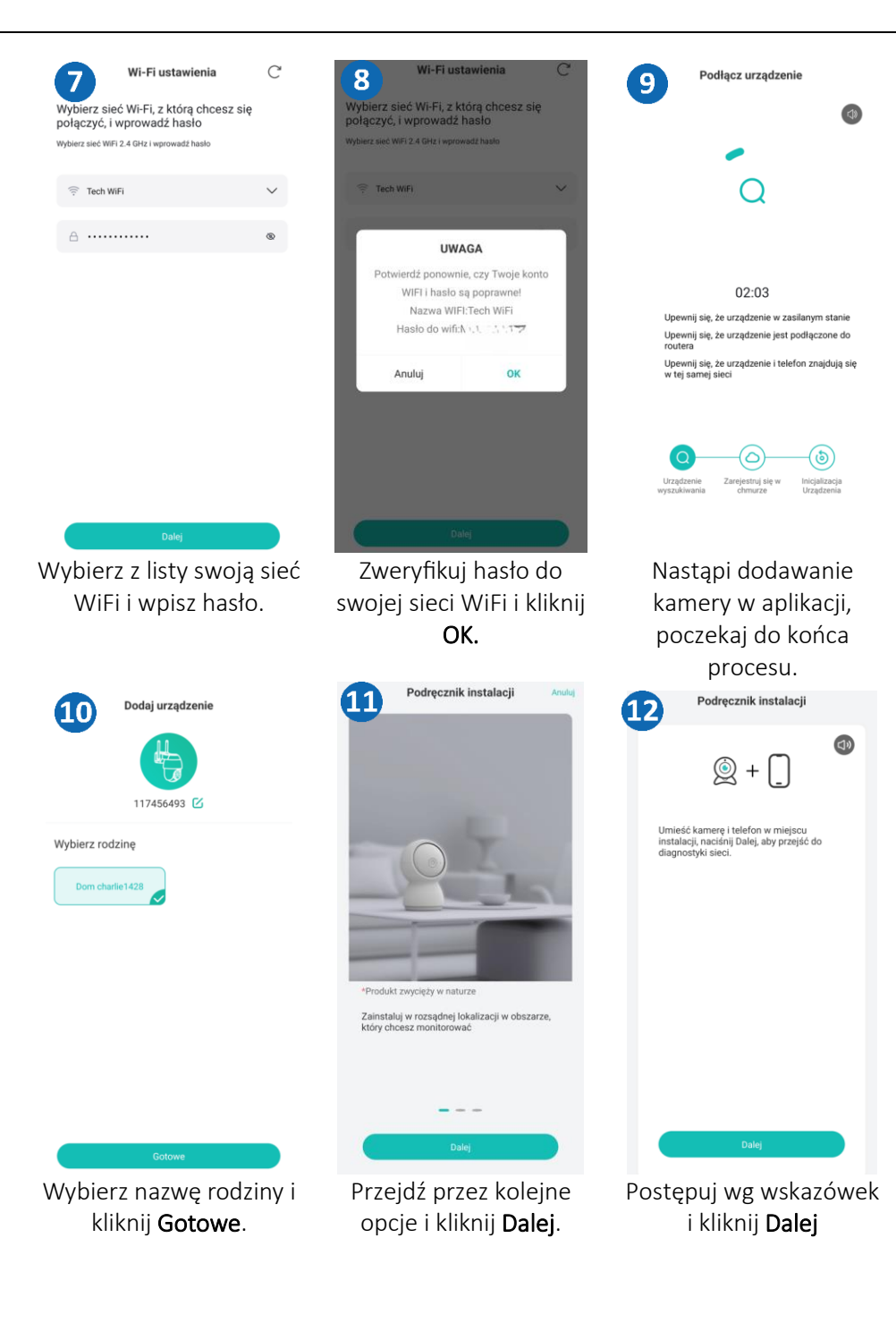

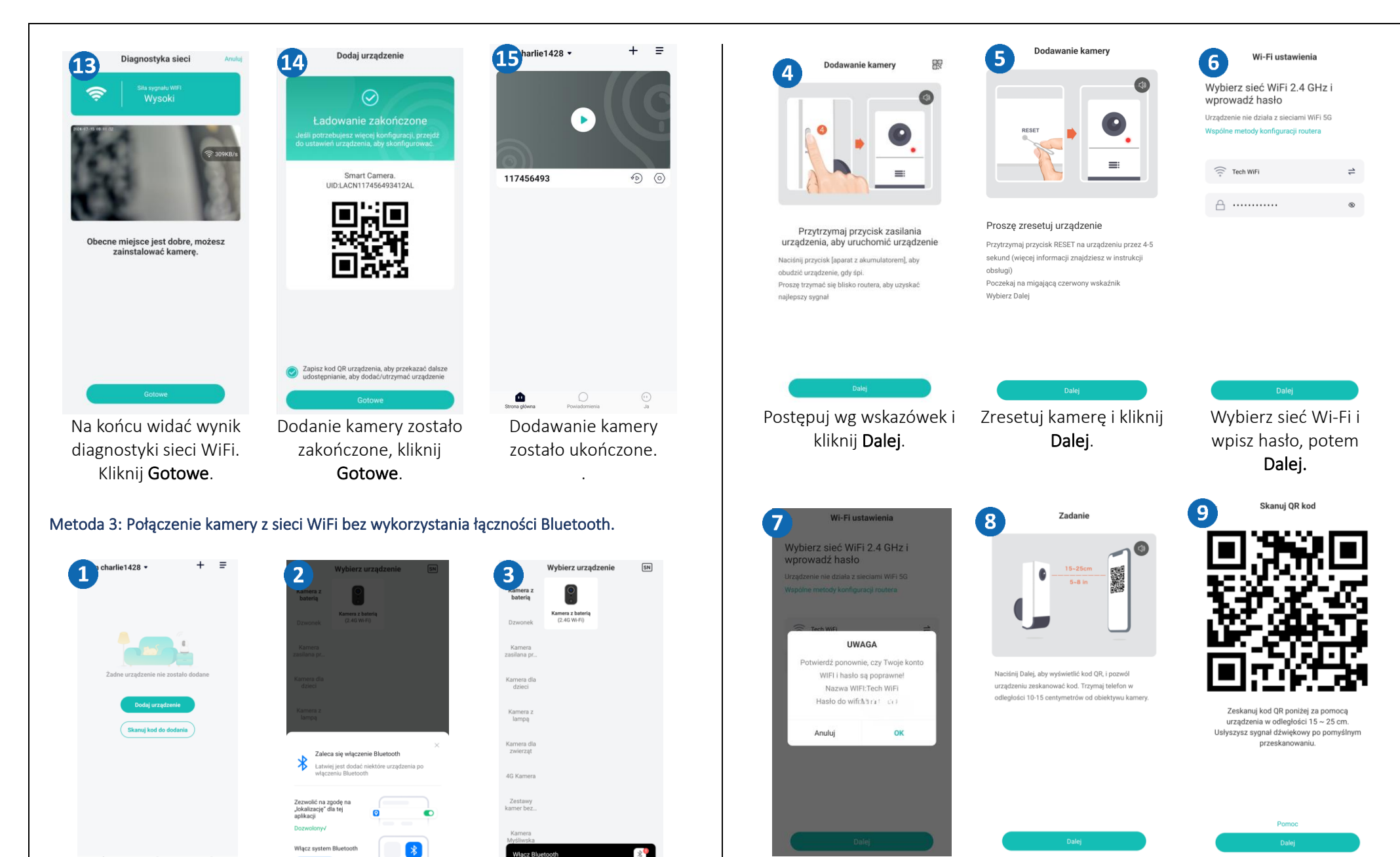

۵ Kliknij Dodaj urządzenie, aby dodać kamerę.

Zignoruj komunikat o włączeniu funkcji Bluetooth.

Otworzyć

Wybierz opcję Kamera z baterią (2.4G WiFi).

Postępuj wg wskazówek i kliknij Dalej.

Zeskanuj kod QR z ekranu telefonu, poczekaj na sygnał dźwiękowy i Dalej.

Zweryfikuj hasło do swojej sieci WiFi i kliknij OK.

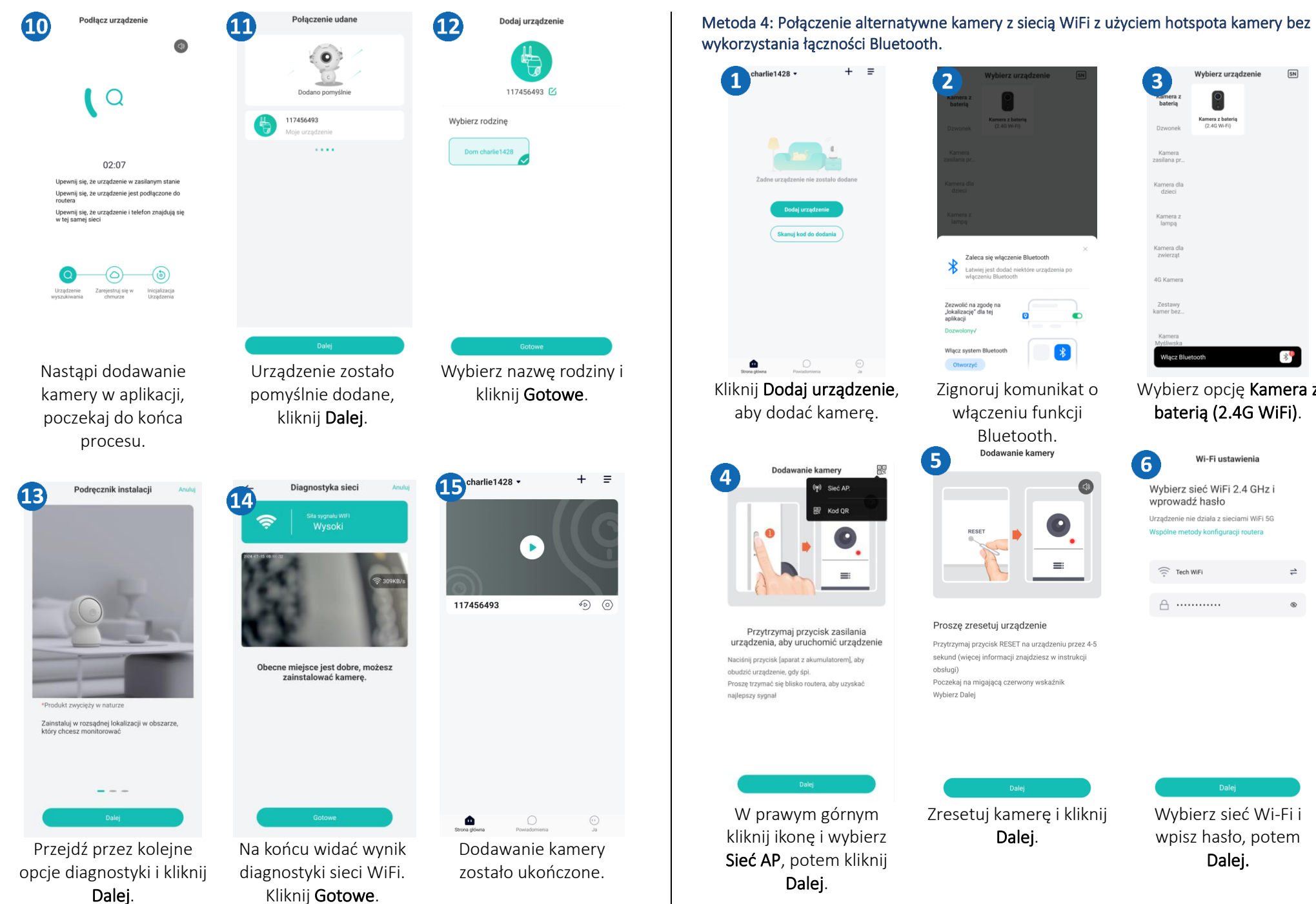

wykorzystania łączności Bluetooth.  $+$   $\equiv$ harlie1428  $\star$ Wybierz urządzenie  $\boxed{\mathsf{SN}}$ 3 Kamera z baterią<br>(2.4G Wi-Fi) Kamera<br>zasilana pr. Żadne urzadzenie nie zostało dodan Kamera dla<br>dzieci Kamera z<br>lampą .<br>Skanuj kod do dodania Kamera dla<br>zwierząt Zaleca się włączenie Bluetooth Łatwiej jest dodać niektóre urządze daczeniu Rhustoot 4G Kamera Zezwolić na zgodę r<br>"lokalizację" dla tej<br>aplikacji Zestawy<br>kamer bez Włacz system Bluetooth Włacz Bluetooth  $\circ$ Kliknij Dodaj urządzenie, Wybierz opcję Kamera z Zignoruj komunikat o aby dodać kamerę. baterią (2.4G WiFi). włączeniu funkcji Bluetooth.<br>Dodawanie kamery **5** Wi-Fi ustawienia  $6\phantom{1}6$ Dodawanie kamery  $(p)$  Sieć AP Wybierz sieć WiFi 2.4 GHz i wprowadź hasło Kod OR Urzadzenie nie działa z sieciami WiFi 5G Wspólne metody konfiguracji routera ெ  $\widehat{\mathbb{R}}$  Tech WiFi  $\Rightarrow$ A ............  $\sim$ Proszę zresetuj urządzenie Przytrzymaj przycisk zasilania urządzenia, aby uruchomić urządzenie Przytrzymaj przycisk RESET na urządzeniu przez 4-5 sekund (więcej informacji znajdziesz w instrukcji Naciśnij przycisk [aparat z akumulatorem], aby obsługi) obudzić urządzenie, gdy śpi. Poczekaj na migającą czerwony wskaźnik Prosze trzymać się blisko routera, aby uzyskać Wybierz Dalej W prawym górnym Zresetuj kamerę i kliknij Wybierz sieć Wi-Fi i kliknij ikonę i wybierz Dalej. wpisz hasło, potem Sieć AP, potem kliknij Dalej.

Dalej.

<span id="page-8-0"></span>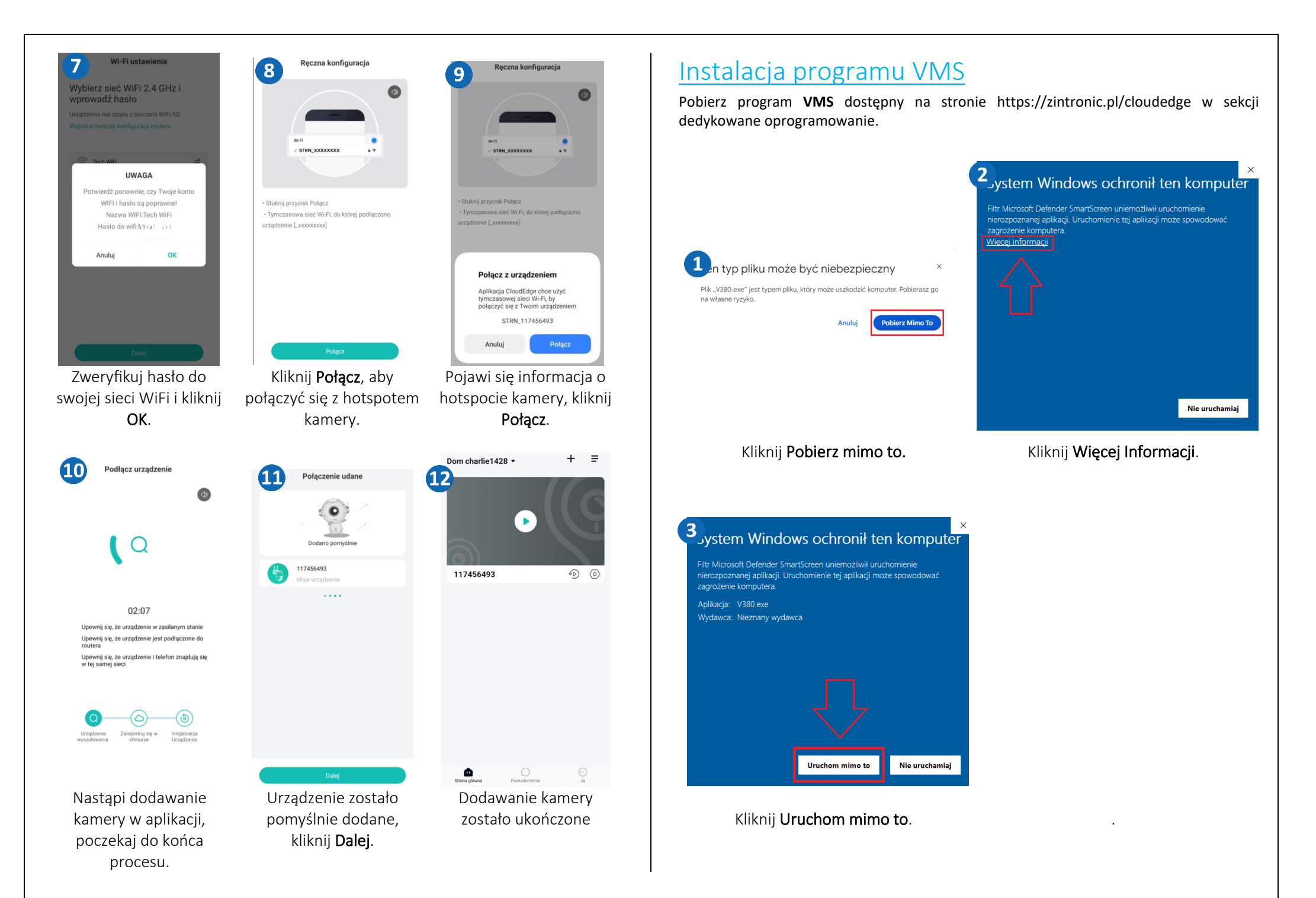

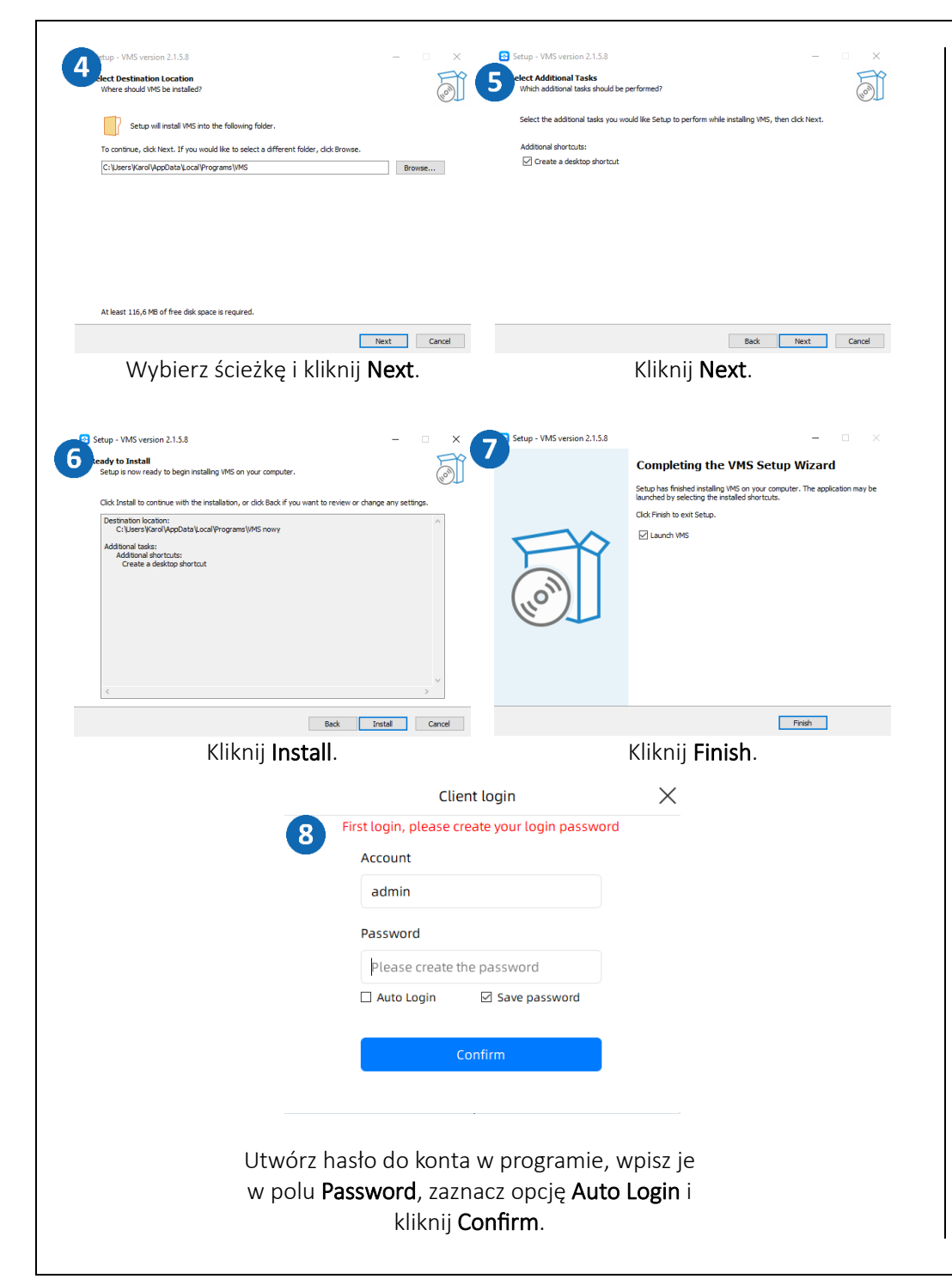

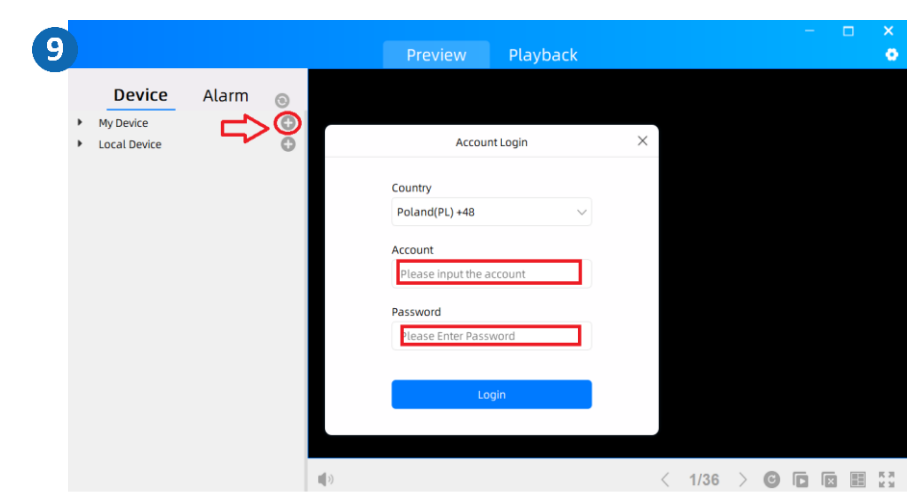

Kliknij "+" w polu My Device, nastepnie w oknie wybierz z listy Poland(PL)+48 oraz wpisz login i hasło do konta, jakie uutworzyłeś w aplikacji CludEdge.

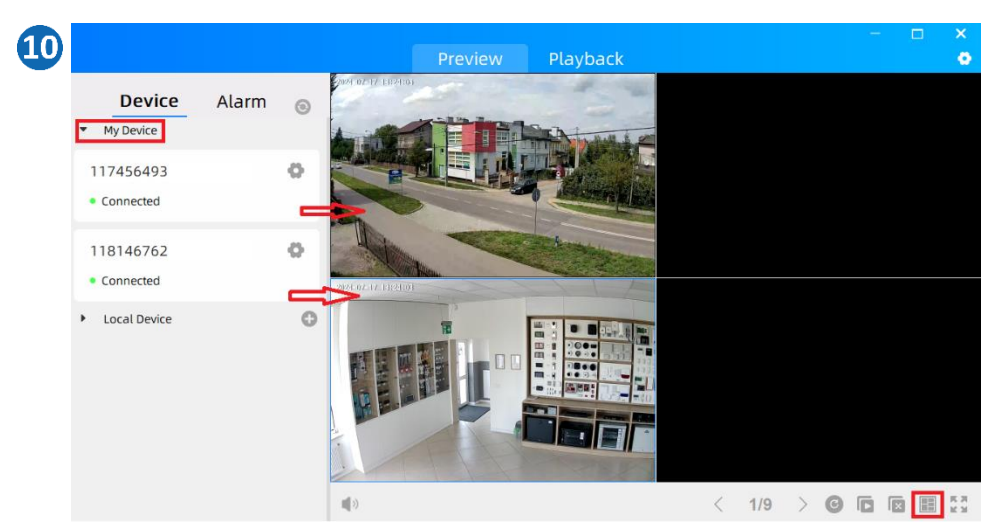

Po zatwierdzenoi pojawi się komunikat o poprawnym powiązaniu z kontem w aplikacji CloudEdge "Account binding successsful", następnie rozwijamy listę My Device i zobaczymy kamery, które mamy wcześniej dodane w aplikacji. W dolnej prawej częsci ekranu klikamu na ikonę w celu zmiany widoku z 1 na 4 kamery, nastepnie "chwytamy" każdą kamerę i "przeciągamy" w pole ekranu i podgląd z kamer jest uruchomiony.

## <span id="page-10-0"></span>Ustawienie nagrywania na kartę SD

**Ustawienia** 

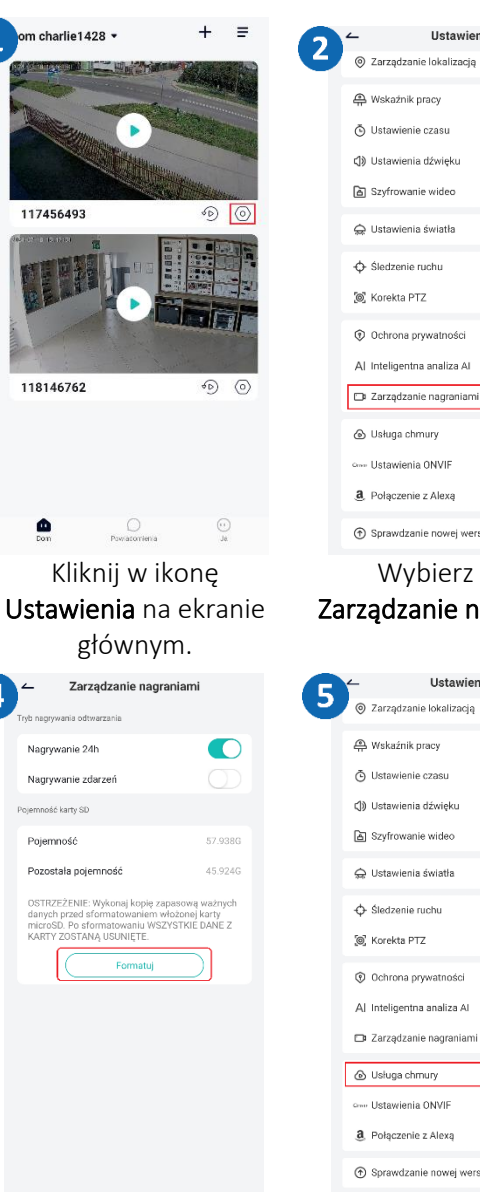

4

Kliknij Formatuj, żeby sformatować kartę SD.

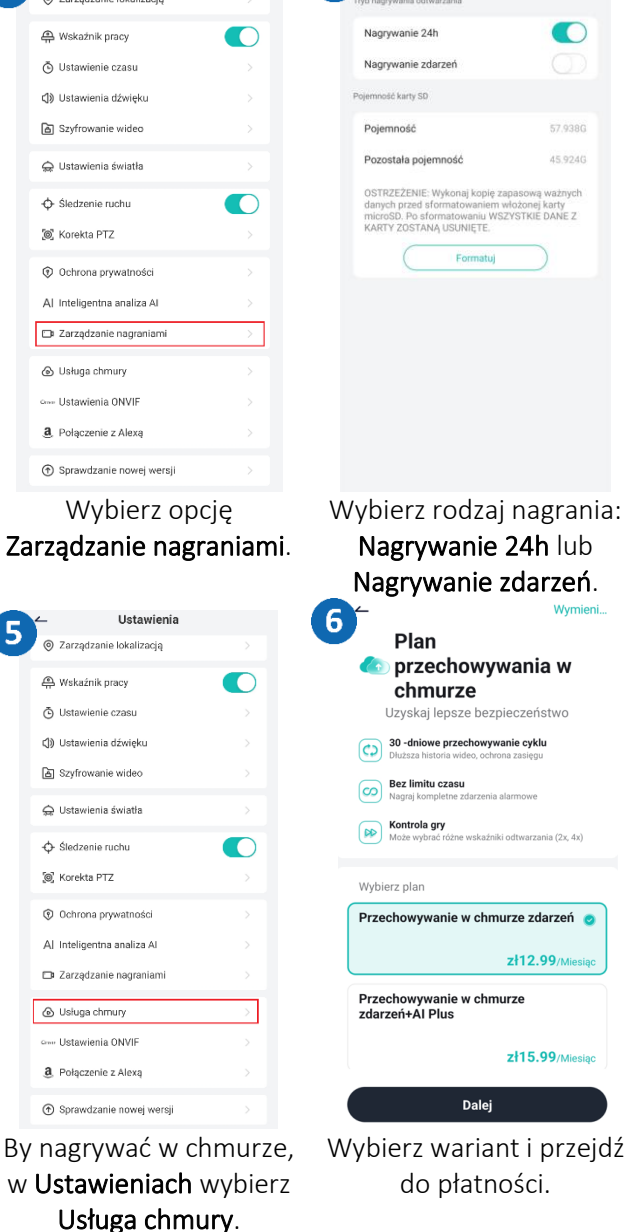

3

#### <span id="page-10-1"></span>Odtwarzanie nagrań na telefonie  $+$  =  $rli$ e1428  $\overline{ }$ Zarządzanie nagraniami 117456493  $\Omega$ 3  $\blacksquare$  $570000$  $\circ$ 117456493  $A E$  0.24(2) Podglad Historia Chmura 肖  $\Omega$  $\bullet$ Kalendarz Zrzut ekran Czas Zaczar 118146762  $\widehat{\Phi}$  (0) 09:32:46 Anulu Kliknij w ikonę Pojawi się opcja Historia Wybór opcji Ściągnij pozwoli na zapis Ustawienia na ekranie oraz linia czasu z głównym. wybranego nagrania na nagraniem. 117456493 117456493  $\Omega$  $6\phantom{1}6$  $3\%$ Podglad Historia Chmura ma nie zamknąć podczas erania, a wymuszone cie zostanie domyślnie zł12.99/Mie Anulu nichu 08:42:44 09:32:46 09:35:16 zł15.99/Miesiac % Wykrywi **R** Writing Anulu Poczekaj aż pasek Kliknij Alarm, żeby Wybierz Kalendarz, żeby postępu osiągnie 100%. zobaczyć nagrania zmienić datę wyszukiwania nagrań.alarmowe.

telefon.

117456493

Lipiec 2024

 $\dot{S}r$  $C_{\mathcal{D}}$ Pt. Sob

24 25  $26 -$ 

 $\Omega$ 

30 31

16 17 18

117456493

 $\Omega$ 

Czas

końcow

09:35:16

Scianni

### Nagrywanie z użyciem podglądu na żywo

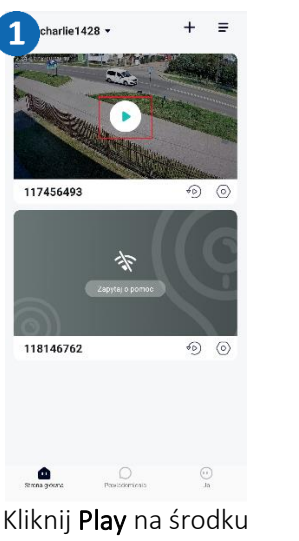

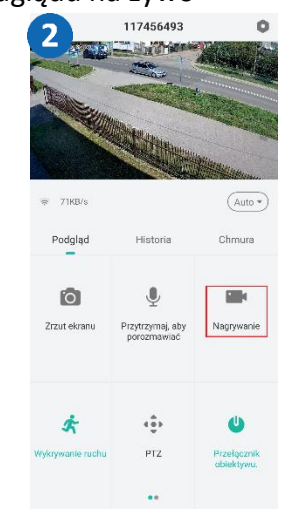

podglądu.

Kliknij ikonę Nagrywanie. Klikając Nagrywanie ponownie, zatrzymasz

nagranie.

### Zapisywanie zdjęć alarmowych na żywo

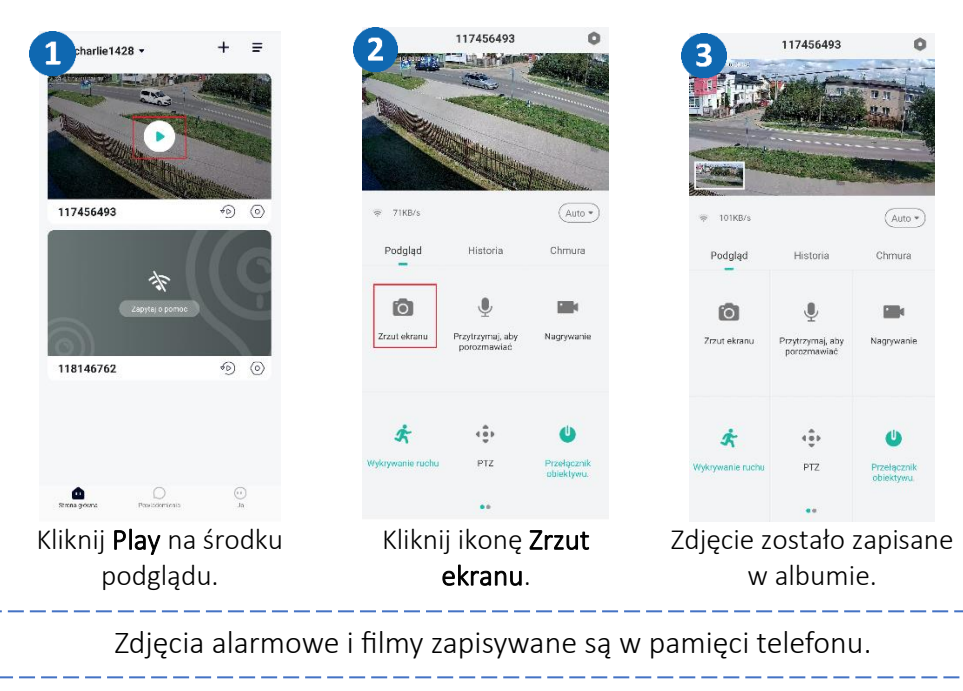

### Odtwarzanie nagrań na komputerze

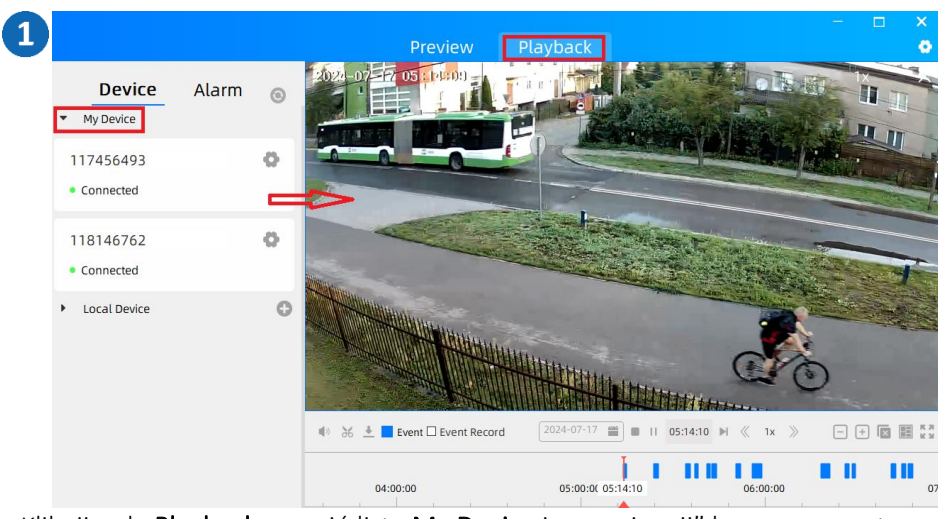

Kliknij pole Playback, rozwiń listę My Device i "przeciągnij" kamerę w puste pole, rozpocznie się odtwarzanie nagranych zdarzeń.

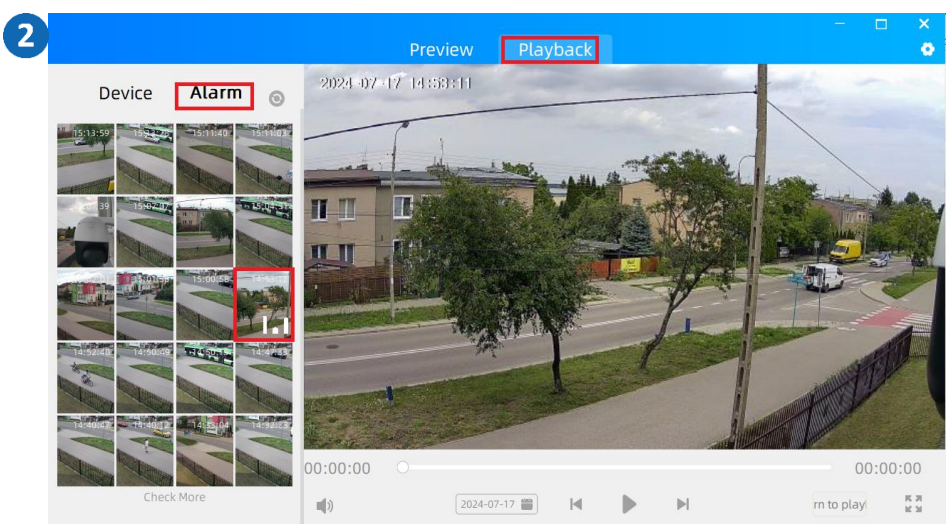

W opcji Playback kliknij Alarm, pokażą się zdjęcia alarmowe, wybierz jedno z nich, aby pokazało się na pełnym ekranie.

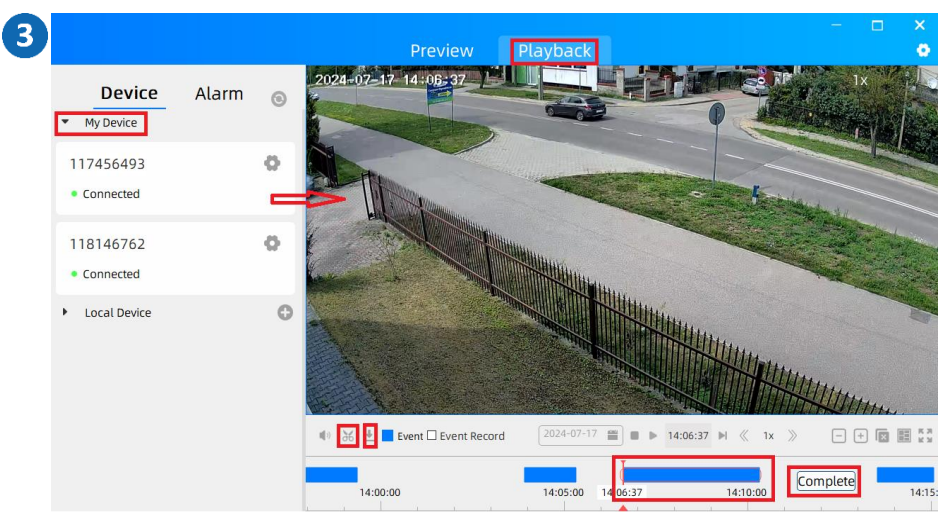

Aby ściągnąć wybrany fragment nagrania na dysk komputera, kliknij pole Playback, rozwiń listę My Device i "przeciągnij" kamerę w puste pole, pokażą się nagrane video, kliknij ikonę "nożyczek", suwakiem zaznacz początek i koniec nagrania i wybierz Complete. Następnie wybierz ikonę listy pobrań (obok

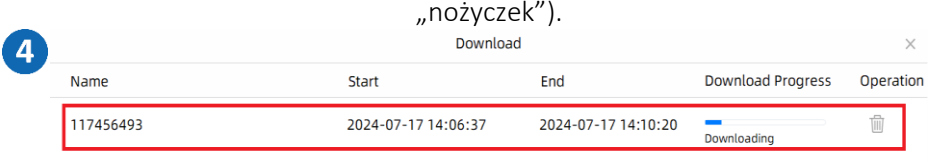

Wyświetli się lista pobieranych plików, po zakończeniu pobierania kliknij Open download folder, aby zobaczyć folder z plikiem.

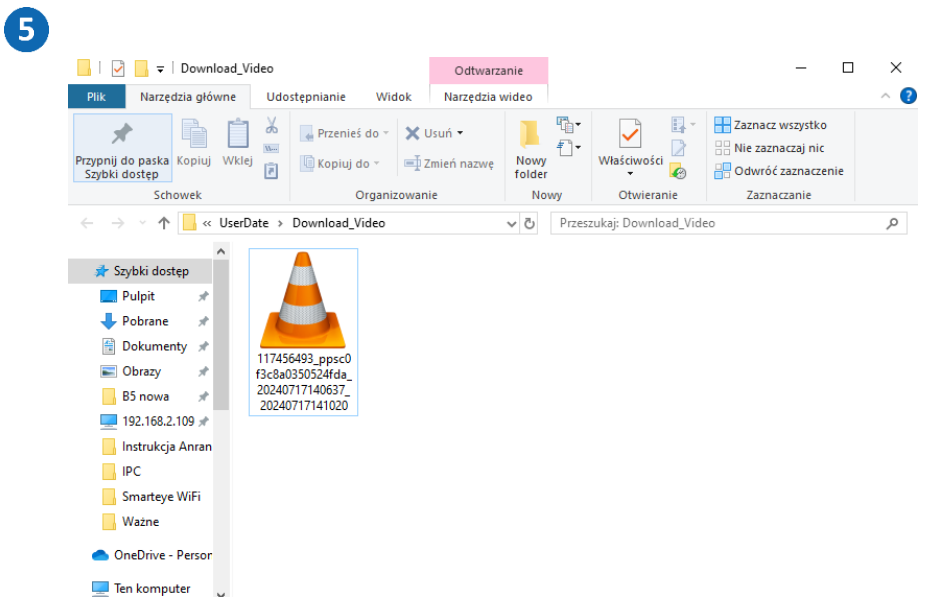

Otworzy się folder z plikiem/plikami wg ścieżki zapisanej w programie. Otwórz go odtwarzaczem multimedialnym, np. VLC media player.

## <span id="page-13-0"></span>Włączanie opcji śledzenia ruchu

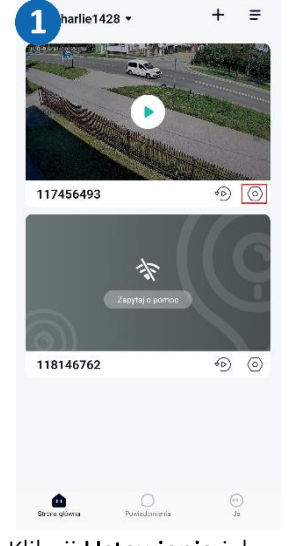

Kliknij Ustawienia jak na zdjęciu.

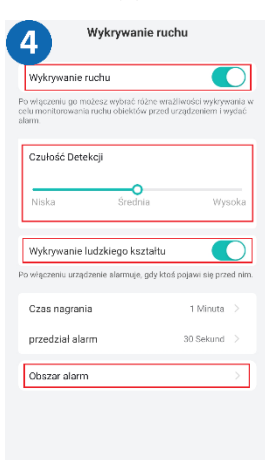

Zaznacz pokazane opcje, wybierz żądaną czułość i wskaż obszar wykrywania ruchu.

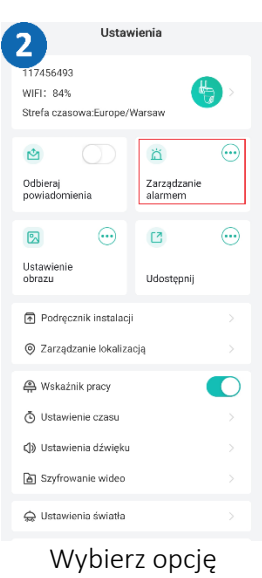

Zarządzanie alarmem.

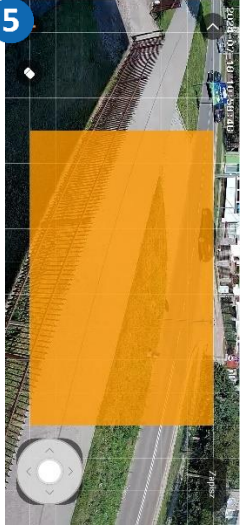

W opcji Obszar ruchu zaznacz obszar wykrywania ruchu i kliknij Zapisz.

Zarządzanie alarmem  $\mathbf{B}$ Wykrywanie ruchu Niska : Detekcia dźwiek Wukrywania hakacı wa Patrol bezpieczeństwa Regularna inspekcia Ostrzegawczy dźwięk i światło stroboskopowe

Kliknij opcję Wykrywanie ruchu.

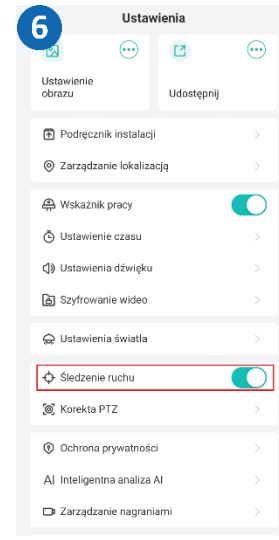

Wróć do Ustawienia i zaznacz opcję Śledzenie ruchu – funkcja została włączona.

## <span id="page-13-1"></span>Udostępnianie kamery innemu użytkownikowi

Nowy użytkownik musi pobrać i zainstalować aplikacje CloudEdge i utworzyć konto. Użytkownik, który chce udostępnić kamerę uruchamia aplikację.

#### Metoda 1: Udostępnienie za pomocą nazwy konta (adres e-mail)  $1420.$ Udostepnij  $\overline{2}$ 3 7456.49 WIFI: 84% Strefa czasowa:Europe/Warsa  $\mathbf{r}$  $\aleph$  $\subset$ Zarządzanie Odbiera l Irzadzenie nie jest udostenione ni 117456493  $\circ$   $\circ$  $\mathbb{R}$  $\odot$ **C** Udosteon obrazu Podręcznik instalacji © Zarządzanie lokalizacja 118146762  $\circledcirc$   $\circledcirc$ e Wskaźnik pracy  $\sqrt{2}$ (5) Ustawienie czasu  $\frac{16m\,dy}{4km\,ymr}$ CD Ustawienia dźwiek **A Szyfrowanie wideo**  $\bullet$  $+$  Dodaj C Ustawienia światła Kliknij Ustawienia jak na Wybierz opcję Klikamy opcję Dodaj. zdjęciu. Udostępnij. 6 Wprowadź konto 5 .<br>Skanui OR kol  $\bullet$  Warawadi kanta Ostatnje kontekty **Widoczny Tylko** Urządzenia, sprzęt u<br>przeglądania niekon Umożliwia Sterowan Brak kontaktu Wybierz wariant Wpisz adres e-mail Pojawi się nazwa Wprowadź konto. innego użytkownika użytkownika, wybieramy aplikacji i kliknij Szukaj. uprawnienia i klikamy

Udostępnij.

 $\overline{a}$ 

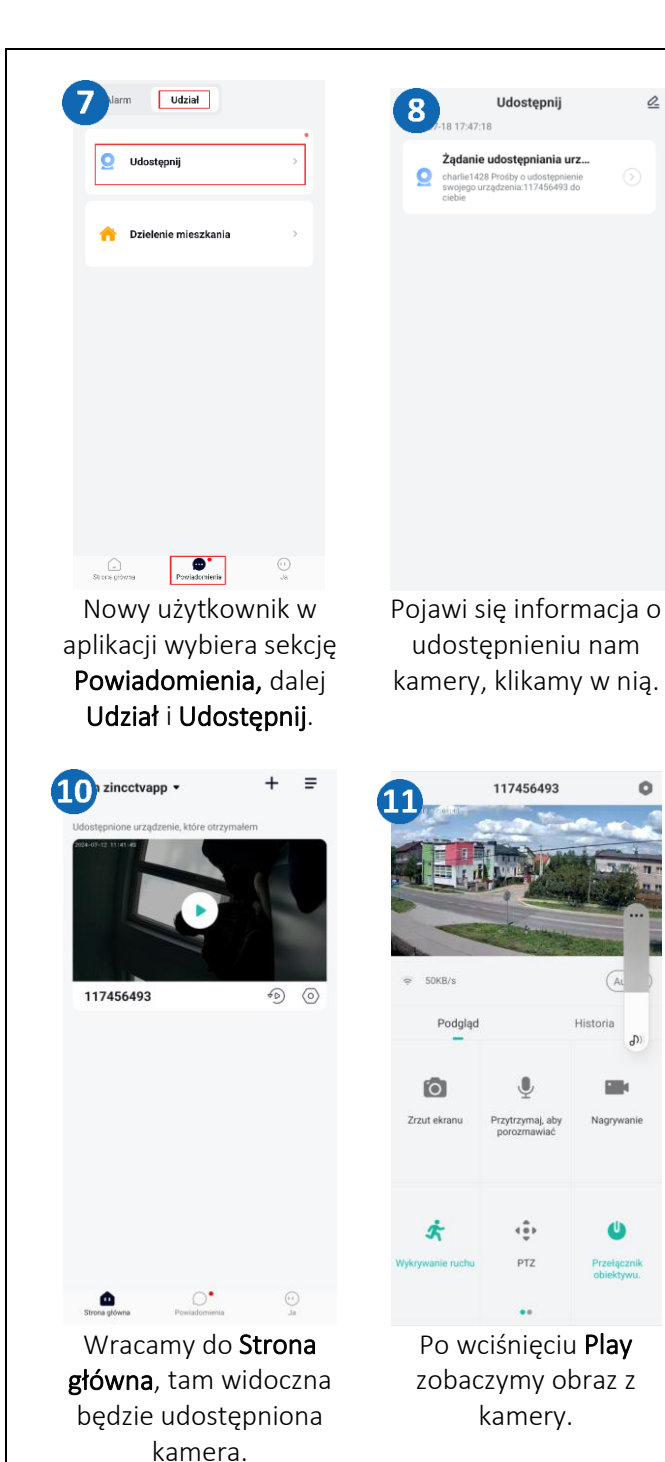

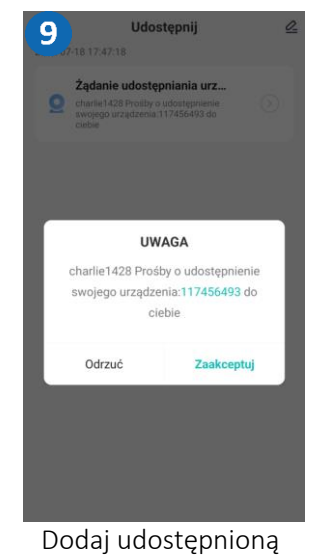

kamerę wybierając Zaakceptuj.

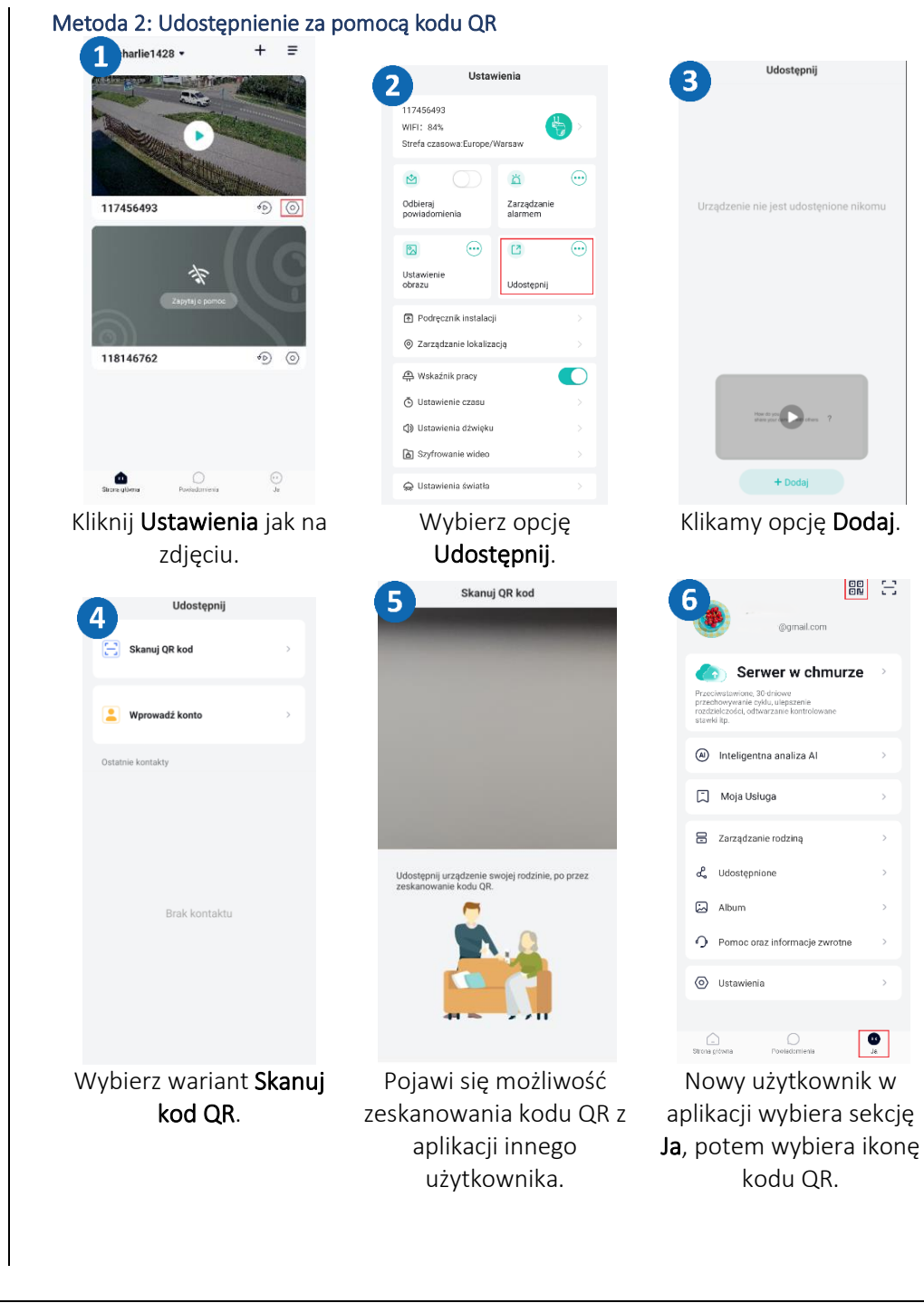

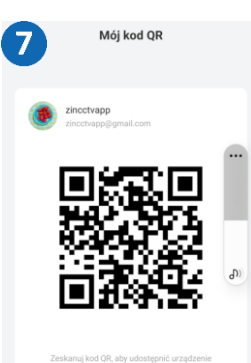

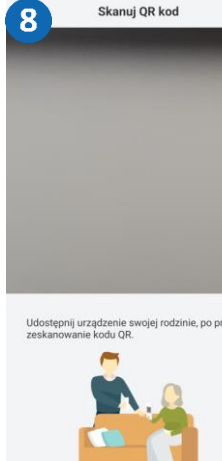

Pojawi się kod QR na ekranie.

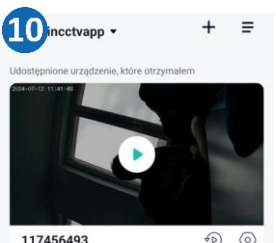

117456493

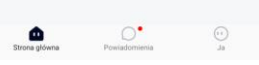

Wraca do Strony głównej, pojawi się udostępniona kamera.

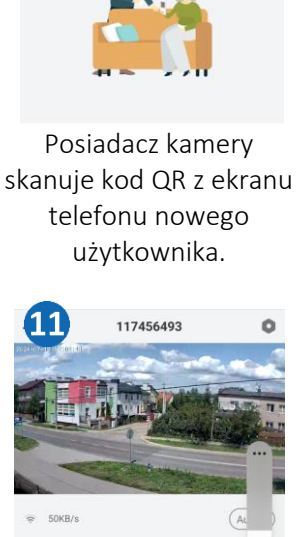

Podola

Po wciśnięciu Play zobaczymy obraz z kamery

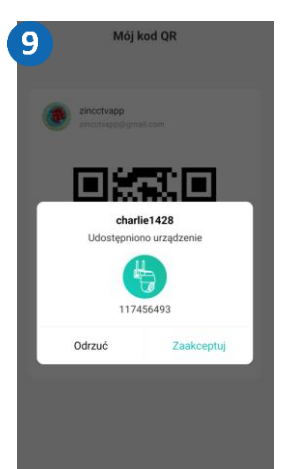

Nowy użytkownik potwierdza udostępnienie klikając Zaakceptuj.

## <span id="page-15-0"></span>Pytania i odpowiedzi

- 1. Dlaczego urządzenie znajduje się w trybie offline? Sprawdź czy:
- Urządzenie jest podłączone prawidłowo do zasilania
- Konfiguracja została przeprowadzona poprawnie.

### 2. Karta pamięci SD nie może być odczytana?

Należy sprawdzić kartę SD, czy spełnia ona wymagania jakościowe, gdy sygnał WiFi nie jest dobry, nie można jej również zidentyfikować.

## 3. Kamera rozłącza się

Należy sprawdzić zasilanie i sieć internetową, a następnie zrestartować kamerę. Jeśli ten sposób nie działa, proszę usunąć urządzenie i ponownie dodać je w aplikacji.

### 4. Wideo przerywa lub wideo działa powoli.

Jeśli wideo ciągle się ładuje/buforuje, sprawdź połączenie internetowe.

## 5. Jak inne osoby mogą oglądać wideo?

Udostępnij swoje konto w aplikacji innym osobom.

### 6. Ile osób może jednocześnie korzystać z konta?

Nie ma żadnych ograniczeń.

Wszystkie teksty, rysunki, zdjęcia oraz wszystkie inne informacje oraz media zawarte w niniejszym dokumencie podlegają prawom autorskim firmy Zintronic, ul. K. Modzelewskiego 2 Białystok 15-535, Polska. NIP: 953-274-12-33 Wszelkie kopiowanie, dystrybucja, elektroniczne przetwarzanie oraz przesyłanie zawartości bez zezwolenia firmy jest zabronione.